## **Art 198**

# 01-CSS-Layout – Newsletter Project: Layout in Dreamweaver using the CSS Box Model

(Adapted from Betsy Bruce, author of Sams Teach Yourself Macromedia Dreamweaver in 24 Hours)

Browser support for CSS has finally made it possible to build powerful site structures and layouts without using tables at all. Learn how to use CSS positioning and the box model to build flexible, powerful layouts that provide a cleaner code structure—and more design freedom and power than possible with tables. Note: For ease of learning CSS layout, this tutorial will be viewed in a modern browser, Firefox, to render the styles according to the W3 standards. We will learn the appropriate work arounds to make our site work with many other browser's that are not up to full standards later.

View the layout pdf found in the layout folder. The final web page is a fixed width centered layout with stacked divs for banner, title, and main (content) and footer. The content has two columns, with two columns positioned by floating one right and one left. The right column has one floated image with text wrapping around the left and bottom. The overall content is 760 pixels wide and centered in the viewport using margin left and right auto. Our layout uses a pagewrapper div container to set this width and allow us to add design features, like a background color, to the content. Ems are used for font, margin and block height to make the layout respond to changes in font size by the user and still be readable (not have content cut off or overlap). You can see the final results in the finished folder included in this tutorial.

## Set-Up: Defining the Site

**Objective**: Define the local root site folder that you will keep all your files in and create the new basic html page for our tutorial.

Before starting this exercise, unzip the tutorial files. To preserve the original tutorial files, Copy and rename the start folder by adding your initials (*newsletter-layout-xx*). Define the site (or folder) where all the images and html files will be located. In this case, we will nickname the site as **newsletter**.

- 1. Site>Manage Site.
- 2. In dialog box, choose New>Site and click on that button.
- 3. In the Advanced tab, in the **Site name** field, nickname your site **newsletter**.
- 4. For **Local root folder:** browse to your tutorial files click on the Folder Icon to navigate to your folder entitled **newsletter-layout-xx**..
- 5. For **Default images**, click on the Folder icon to navigate to your **images** folder inside the **start** folder.
- Make sure that Links relative to: Document is check and Cache: Enable Cache is checked.
- 7. Click on the **OK** button in the Site Definition dialog
- 8. Finally click on the Done button for the Manage Sites window.

9. When you look in your Files panel, you will see your files and folders in the tutorial files selected for your site.

## **Exercise 1: Setting Page Properties Using CSS Styles**

Use Dreamweaver's Page Properties to generate page level CSS.

## **Objectives**

Modify page text properties such as font, and font size

Modify the margins of a page

Set the DOCTYPE, Title and Encoding

### Steps

- In the Files panel, select the **start folder** for your newsletter, and right click and choose New File.
- 2. Edit the untitled file name to be **index.html** in your start folder.
- 3. Double click on the file page icon to open it in the Document Window of Dreamweaver.
- 4. Select Modify Page → Properties to open the Page Properties dialog box.
  - a. In the Appearance category
  - b. Set Page font to Verdana, Arial, Helvetica, sans-serif.
  - c. Set Size by typing **100%**.
  - d. Set Left Margin to **0 pixels** and Top Margin to **0 pixels**.
  - e. Switch to the **Title/Encoding category** display
  - f. For **Title** enter Huntington Botanical Gardens Newsletter
  - g. Make sure the **Document type** is set to XHTML 1.0 Strict, and **Encoding** is set to Unicode 4.0 UTF-8
  - h. Click OK.

## Exercise 2: Exporting Styles as External Style Sheet and Linking to the External Style Sheet

By default Dreamweaver stores Page Properties CSS in the <head> of the current document in the <style> element. We want to move these styles to an external style sheet to use for multiple pages.

## **Objectives**

Move styles embedded in the head of a page to an external style sheet

Attach an external style sheet to a page

#### Steps

- In the CSS Panel, with the All tab selected, you will see <style> indicating that there are styles in the head of this page. Click on the triangle to display all the rules that were just created using the Page Properties dialog. You will see a body, th, td rule and another body rule. Shift and click to select both rules. Right click while still selected and choose Move CSS Rules...
- 2. The **Move to External Style Sheet** dialog box opens. Choose **A new style sheet** button and click **OK**. In the files Finder or Explorer dialog box, browse to your tutorial **start folder** and inside it create a new folder called the **css** folder and save the file here as **base.css**.
- 3. Dreamweaver strips the rules that were in the <head> in the <style> tag and automatically creates the external style sheet called base.css with the rules and links our index.html to the new style sheet. If you look at the CSS panel, you will now see both the <style> in the head and the linked base.css in the All view. If you click the triangle to view the base.css you will see that the rules are now in the external style sheet and not in the embedded style element in the head. Since we do not want any styles embedded in our index.html document, delete the remaining empty <style> tag in the document <head> by selecting the <style> in the CSS Styles panel and clicking the Delete CSS Style icon (trash can).

## **Exercise 3: Creating a Page Wrapper to Center Content in the Browser Viewport**

Often it's necessary to place the page content in a container, especially for a fixed width page style, and set the margins to center the page layout.

## **Objectives**

Create a new division <div> using Dreamweaver's Div Tag object

Define an ID selector using Dreamweaver

Save a new rule to an external style sheet

Use the categories of the New CSS Style dialog box to define selector properties

#### Steps

- 1. Click in the Document window to place your I-beam in the top left corner.
- From the toolbar menu, select the Insert>Layout Object>Div tag OR click the Insert Div Tag icon found between the Insert Table and Insert Image icons on the Common Category Insert Bar click on the Insert Bar.

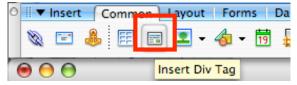

3. In the Insert Div Tag dialog box, choose **At insertion point** from the first drop down list. For **ID** type **pagewrapper**. Then click the **New CSS Style** button

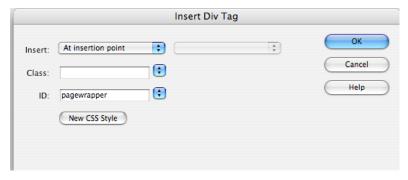

## 4. In the New CSS Rule dialog box:

- You should see that Dreamweaver automatically selected Advanced (IDs, contextual selectors, etc) as the Selector Type.
- And named the selector **#pagewrapper** (# indicates this is an id).
- For Defined in make sure that the external style sheet base.css is selected.
- Click OK

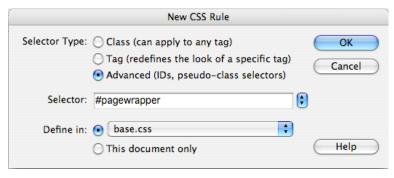

## 5. In the New CSS Style Definition dialog box.

- Select the **Box** category.
  - a. Width: 758px (760 is the width of the viewport on an 800x600 resolution screen without the browser "chrome" like the scrollbar and we are subtracting the 2 pixels of our right and left borders below).
  - Under Margins, uncheck the Same for all, and set right and left Margins to auto. This will center our 760 pixel fixed page with in the viewport of the browser.

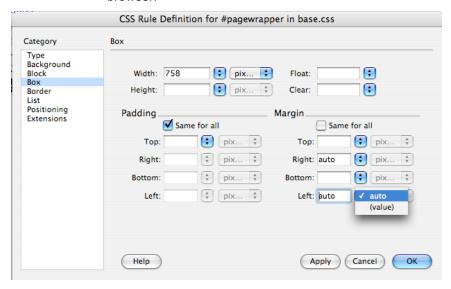

- Once you have defined this rule with box properties in the CSS Rule Definition dialog, click OK and you will return to the Insert Div dialog box again with your ID name "pagewrapper" displayed.
- 7. Click **OK**. Back in your **Document Window** you will that Dreamweaver has created the **<div>** element with the ID of pagewrapper, indicated by dotted outline and put in placeholder text *Content for id "pagewrapper" Goes Here*. View it in the code view also, to see that Dreamweaver has written: **<div id="pagewrapper">Content for id**"pagewrapper" **Goes Here</div>**
- 8. If you look in your **CSS Panel**, you will see the new rule for **#pagewrapper** with the properties we just set. Right click on the **#pagewrapper** rule and choose Go To the Code. Dreamweaver will open the base.css file in a new tab in code view. Notice the code syntax for rules we have created. The ID we created for **#pagewrapper** is preceded with a **#**, while the Tag selectors (HTML elements) such as **body** do not.

You can use ID selectors to position and format <div>s, the container of choice for laying out pages. In the CSS file, the name of a class selector always begins with a period for example .date and in the html document you may apply a class multiple times within a page. In the CSS file the name of an ID selector always begins with a pound symbol (#) and in the html document it may only be used one time within a page. In the html document, when we simply use the name in quotes, not the period or #, so <div id="pagewrapper"> or

## Exercise 4: Creating a Masthead ID Selector and Masthead Div

#### **Objectives**

Create nested divs to form the block structure of the page.

Create a new div and define a new style ID using Dreamweaver's Div Tag object.

#### Steps

- 1. **Click** in the **Document window** to place your I-beam after the placeholder text in the pagewrapper div.
- 2. Select the Insert>Layout Object>Div tag from the toolbar OR click the Insert Div Tag icon found on the Common Category Insert Bar.
- In the Insert Div Tag dialog box, choose Before end of tag and from the drop down list select <div id="pagewrapper">, type masthead for the ID and then click the New CSS Style button

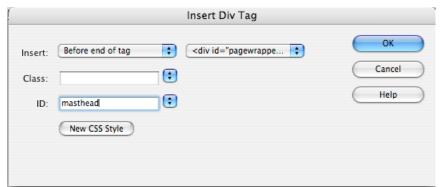

This will position our masthead division **inside** the pagewrapper division.

- 4. In the New CSS Rule dialog box:
  - make sure the Advanced radio button is chosen

- make sure #masthead is the name for the selector.
- Make sure that Define in: base.css is radio button is chosen and click OK.
- 5. In the New CSS Rule Definition dialog box:
  - Select the Box category.
    - a. Enter **9.4em** as the height. Note: This dimension is the height of the **banner** image if the browser is set to 16 pixels, which is the default for most modern browsers. To determine the ems for your image height, divide the actual height in pixels (150 pixels) by 16, which gives 9.375 and I rounded it up to 9.4em.
- 6. Click **OK** to save the style.
- 7. Click **OK** to insert the div tag.
- 8. In the code view, look at the new division that has been created <div id="masthead">Content for id "masthead" Goes Here </div>
- 9. In the CSS Styles panel, Select the style #masthead and right click and choose Go to the code. Find the css rule #masthead that we just created with its property and value for height.
- 10. Now back in the **index.html** document (click the tab), delete the text that Dreamweaver automatically inserted in the div and that it is "nested" inside our pagewrapper div.

## **Exercise 5: Creating a Subtitle ID Selector and Subtitle Div**

### Steps

- 1. Your I-beam should still be in the #masthead div.
- 2. Select the Insert>Layout Object>Div tag. In the Insert Div Tag dialog box,
  - choose Insert before end of tag and select <div id="masthead">,
  - for ID type subtitle
- 3. We are not going to set any styles yet for this div, so Click OK to simply insert the div tag.
- 4. Replace the placeholder text Content for id "subtitle" Goes Here with the text: Visiting The Fall Cactus Garden. If the placeholder was not automatically delete, go ahead and delete it. Select the new text and in the Properties Inspector panel, format as Heading 2 <h2>.

## Exercise 6: Creating a maincontent ID Selector and maincontent Div

The columns that will eventually be created in the main part of the document need a div that defines and confines them.

- 1. Place your I-beam inside the pagewrapper div and after the subtitle div.
- 2. Select the Insert>Layout Object>Div tag.
  - In the Insert Div Tag dialog box, choose Select **Before end of tag** and select **<div id="pagewrapper">**, name your id **maincontent**.
- 3. We are not going to set any styles yet for this div, so Click OK to simply insert the div tag.

## **Exercise 7: Creating The Structure and Content for Two Columns**

Create columns using the float property. This property enables containers like divs to float beside other elements just as you can do with images.

#### **Objectives**

Add two "nested" divisions for the content columns within the parent container <divid="maincontent">

Add content from text document and image file.

#### Steps

- 1. Your I-beam should still be in the previous <div#maincontent>
- 2. Select the Insert>Layout Object>Div tag.

In the Insert Div Tag dialog box, select **Before end of tag** and select **<div id="maincontent">**, name the ID **article** and then click OK.

- 3. Click **OK** to insert the div tag.
- 4. Insert another division **Before end of tag** and select **<div id="maincontent">** again, naming the ID **feature** and Click OK.
- To insert text into the two division blocks, go to File>Open. Then navigate to the Start folder and choose bodytext.txt and click on Open or simply locate the file in your Files Panel and double click to open it.
- 6. Select the text for Main Page Article including the heading and **Edit>Copy** (CTRL C or CMD C). Then return to the html page, select the placeholder text for **article** and **Edit>Paste** (CTRL V or CMD V) to replace it. Return to the text document and select the Feature Article text, Copy it, and return to the html, select the **feature** placeholder text and replace it. Select the heading text "Main Page Article" and in the Property Inspector panel format it as a Heading 3 (<h3>). Do the same for the heading text "Feature Article".
- 7. Finally, in the html document **feature block**, insert your I-beam right before the paragraph text, but after the Feature heading and from the Toolbar menu or the Insert Panel icon, choose **Insert image**. Navigate to Start folder>Images Folder and select **cactus-garden.jpg**. Click OK.
- 1. Create a blank new html page. In the Files Panel, right click on the icon root site folder and choose New File. Rename it article1.html.
- In the index.html document tab, add "Read the full feature article" to the last line of the feature text. Select the text "full feature article" and in the Property Inspector panel, create a link to the article1.html file we just created.

## **Exercise 8: Layout the Two Columns**

Create columns using the float property. This property enables containers like divs to float beside other elements just as you can do with images.

## **Objectives**

Provide each content division a width that is calculated to fit within the size of the parent container <div id="maincontent">

Use the float property to create columns

- 1. At this point the page has all the necessary structure, but the text we want in two columns is stacked as blocks on top of one another. In the next steps we will set widths and float the blocks to the right and left within the maincontent div container. Since our overall pagewrapper plus it's borders is 760 pixels, we will do the math to find out what each column width should be:
  - 760 2 (borders) -30 (margins on maincontent) -15 (gutter)  $\div 2 = 356$ .
- With your I-beam in the article division, go to the CSS Styles Panel and click the New CSS Rule icon.
- 3. In the New CSS Rule dialog box:
  - Select Advanced (IDs, contextual selectors, etc) as the Selector Type.
  - Check that the ID name is **#article** (delete any extra ids preceding it)...
  - That the external style sheet base.css is slected.
- Click OK.
- 5. In the **New CSS Rule Definition** dialog box:
  - Set the following in the Box category:
    - a. So we set the width of our 1st column, to the calculated 356 pixels Width: **356px**
    - b. Float: left
- 6. Click **OK** to save the CSS Rule definition.
- With your I-beam in the feature division, go to the CSS Styles Panel and click the New CSS Rule icon.
- 8. In the **New CSS Rule dialog** box:
  - Select **Advanced** (IDs, contextual selectors, etc) as the Selector Type.
  - Check that the ID name is **#feature** (delete any extra ids preceding it).
  - That the external style sheet base.css is slected.
- 9. Click OK.
- 10. In the New CSS Rule Definition dialog box:
- In order for the 2<sup>nd</sup> column to clear the entire left column, even if it's content is longer, we give it a left margin that is the width plus the gutter (356 + 16), and since there is an odd pixel, we will add it here. We do not need to set a width. The content will be constrained to the remaining space in the parent maincontent container div.
  - In the Box category set:
    - a. Margin-left: 372px
- 11. Click **OK** to save the CSS Rule definition.
- 12. There you have it!

## **Exercise 9: Create styles for links using Page-Properties**

You can set the link state styles in Page Properties. By default Dreamweaver stores Page Properties CSS in the head of the current document. We will then move these styles to an external style sheet to use in multiple pages. And delete the <style> tag in the <head>. We will be creating pseudo-class selectors (a:link, a:visited, etc.)

#### **Objectives**

Style links states using CSS created with Page Properties and move them to the external style sheet.

## Steps

- 1. Select Modify>Page Properties to open the Page Properties dialog box.
  - Select the Links category.
    - a. Set Link Color (a:link) to # B83D17.
    - b. Set Visited Links (a:visited) to # 687C74.
    - c. Set Rollover Links (a:hover) to # C61838
    - d. Set Active Links (a:active) to # F76D1C
- 4. In the CSS Panel, with the All tab selected, you will see <style> indicating that there are styles in the head of this page. Make sure that all your rules in base.css are visible. Click on the triangle to display all the rules that were just created using the Page Properties dialog as well. You will see a:link, a:visited, a:hover, a:active rules. Shift and click to select all link rules and drag them to the bottom of the base.css rules. Select the now empty <style> tag in the CSS panel and click on the Trash Can icon to delete. Note the order for the rules. They must be in this order (link, visited, hover, active) to work properly. When adding the rules individually, use the mnemonic device LoVe Hate to help.

## Exercise 10: Create and Edit styles for the divisions in our layout using the CSS Styles Panel tools

- In the CSS Styles Panel, with All rules showing, select the body selector. In the Properties
  for "body" pane below this, click on the link <u>Add Property</u> and using the drop list or simply
  typing the property add:
  - color to #1D2F29.
  - background-color to #334841.
- 2. Delete the placeholder text in pagewrapper. In the CSS Styles Panel, with **All** rules showing, select the **#pagewrapper** selector and click on the **edit pencil icon** at the bottom of the panel

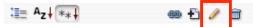

to open the CSS Rule definition dialog box:

- Select the Background category,
  - a. type the Background color to #9EB6AB
- In the Border category,
  - a. uncheck Same for all and set 1 pixel solid borders color #BCCFB7 on all sides except the top.

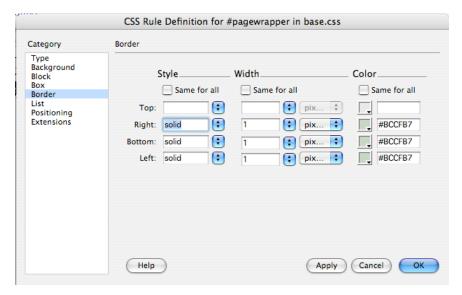

- 3. Delete the placeholder text in masthead. Repeat the css style edit process, this time for **#masthead**:
  - Select the Background category.
    - a. Click the Browse button next to Background image and select images/huntington\_banner.jpg.
    - b. Select **no-repeat** from the Repeat dropdown menu.
- 5. We did not create a style for our div block with id **subtitle** when we created the div so it does not yet exist in our style sheet. With our I-beam in the placeholder text for subtitle go to the CSS Styles Panel, and click on the New CSS Rule icon to create a style for our div id subtitle.
  - In the New CSS Style dialog box:
    - a. Selector Type should be Advanced (IDs, contextual selectors, etc).
    - b. Selector ID name should be **#subtitle** (delete the ids to the left of this).
    - c. the external style sheet **base.css** should be selected.
  - Click OK.
  - In the New CSS Rule Definition dialog box:
    - a. Set the following in the **Type** category:
      - Color: #334841
    - b. Set the following in the **Background** category:
      - Background-color: #F1F3CC
    - c. Set the following in the **Block** category:
      - Text-align: right
    - d. Set the following in the **Box** category:
      - Uncheck the Same For All checkbox in the Padding section. Set the Top, Right and Left padding to 15 pixels and the Bottom padding to 5 pixels.
    - e. Set the following in the **Border** category:
      - Uncheck the Same For All. Set the Top border to solid, 2 pixels and color: #334841. Set the Bottom border to solid, 1 pixel and #334841.
  - Click **OK** to save the CSS Rule definition.

- Click in the placeholder content for #maincontent and in the CSS Styles Panel create a New CSS Rule. The Selector name should show #maincontent (delete any selector IDs that come before it):
  - Set the following in the **Box** category for Margins:
    - a. Top: 0, Right 15 pixels, Bottom 15 pixels, and Left: 15 pixels
- 7. Delete the placeholder text for maincontent. We want the maincontent to have a minimum height, so that short pages will still look complete in the viewport. The **min-height** rule is not available in the Dreamweaver dialog box, so go to the **CSS Styles Panel** and select **#maincontent** in the All View. In the Properties pane for **#maincontent**, click **Add Property** and type or use the drop list, to set **min-height** to **27em**.
- 8. In the CSS Styles Panel create a New CSS Rule for the element.
  - Set the following in the Type category for Margins:
    - a. Font-size: .85em
  - Set the following in the Block category:
    - a. Line-height: 1.3 multiple
  - Set the following in the Box category for Margins:
    - a. Margins Uncheck Same for All and set **Bottom** margin to **.75em** and all the rest to **0 pixles**.

## **Exercise 11: Wrap text around the inline image**

- 1. Select the image in the feature column and in the CSS Style Panel create a New CSS Rule:
  - In the New CSS Style dialog box:
    - a. Selector Type should be Advanced (IDs, contextual selectors, etc).
    - b. Selector ID name should be **#feature img** (delete the ids to the left of this).
    - c. the external style sheet **base.css** should be selected.

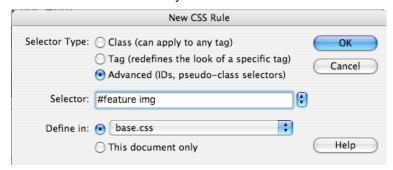

- In the CSS Rule Definition dialog box:
  - a. Set the following in the **Box** category:
    - Float: left
    - Margin-right: 15px
    - Margin-bottom: 15px

## **Exercise 12: Adding the Title**

We are going back to the **masthead** to add our newsletter title. We want the text to be in front of our banner image. We will use the positioning properties of relative and absolute to make this work. You use this technique when you want absolute placement of an object on the page or when you need to place an object on top of other objects. Absolute positioning should be used carefully so that the element will not accidentally obscure something else if the font size or viewport size is changed. This is why we set the masthead div height in ems. If the font size changes the masthead will increase in height also, providing more room for the text to display without obscuring the content below.

## **Objectives**

Redefine an HTML tag's appearance using CSS

Add and position an element absolutely.

## **Steps**

- 1. Place your cursor to position your I-beam in <div id="masthead">
- 2. Select the Insert>Layout Object>Div tag.

In the Insert Div Tag dialog box, choose Insert After Start of Tag and select <div id="masthead">. Then click the New CSS Style.

3. Click the New CSS Style button.

If the CSS Styles panel is not open, select Window  $\rightarrow$  CSS styles.

- In the New CSS Style dialog box:
  - Name the style #title
  - Select Advanced (IDs, contextual selectors, etc) as the Selector Type.
  - Select the external style sheet base.css for the Defined in section.
- Click OK.
- 6. In the New CSS Style Definition dialog box:
  - Set the following in the Type category:
    - a. Font: "Trajan Pro", Optima, "Trebuchet MS", sans-serif
    - b. Size: 2em
    - c. Variant: small-caps
    - d. Color: #003333
  - Set the following in the block category:
    - a. Letter-spacing: .5px
    - b. Word-spacing: .1em
  - Set the following in the Position category
    - a. Type: absolute
    - b. z-index:1;
    - c. left: **16px**;

- d. top: 20px; (This measurement will depend on the height of your banner image.
   You can adjust it later if necessary)
- 7. Click OK to save the style definition.
- 8. Click OK to insert the Div tag
- 9. Type the title **Huntington Botanical Gardens Newsletter** to replace the placeholder text supplied by Dreamweaver.
- 10. In Design View, select the text in the layer and apply h1 element by selecting Heading 1 from the Format menu in the Property inspector. Add a break <br/> to split the title heading into two lines.
- 11. If you wish to modify the font size for the resulting Heading 1, create a new style for the <h1> tag by selecting the new CSS icon on the CSS panel. Choose the radio button for tag, type h1 or select h1 from the drop down list and in the resulting dialog box, set the font to the size and font family desired.
- 12. In order for this absolutely positioned **#title** element to work properly, we have to make its parent container, #masthead, *have position*. An absolutely positioned element is always positioned within the *last positioned* parent container. If we do not give position to the #masthead, then this element will be positioned relative to the viewport or body because we have no other elements positioned in our document tree. In the CSS Panel in the All View mode, select the rule for **#masthead** and then click on the Edit icon (the pencil) at the bottom of the CSS panel.
  - Set the following in the Position category
    - a. Type: **Relative** (This provides position to #masthead, the parent div of #title, even though we do not give it any position change measurements.)
- 13. Position the title over the masthead div. If necessary, size and position the layer on the screen. You can move the layer by either using the drag handle in the upper left corner OR by clicking on a border and using the arrow keys on the keyboard OR select the #title rule in the CSS panel All view and selecting the edit icon (pencil icon) to open the dialog box OR directly change the Properties for #title for Top and Left in the CSS Property. Make sure to Preview in the browser (Dreamweaver is not always accurate in the design view for this placement) and make adjustments as needed.

## Exercise 13: Style the Newsletter Subtitle <h2> and Add an Issue Number and Date.

#### **Objectives**

Add an issue number and date to the subtitle, using a <span> tag and custom class to display it differently than the style used for the subtitle.

Add and position an element relatively.

- 1. With your I-beam in the subtitle "Visiting the Fall Cactus Garden, in the CSS Style panel, create a New CSS Rule for **#subtitle h2**
- 2. In the New CSS Style dialog box:
  - Select Advanced (IDs, contextual selectors, etc) as the Selector Type.
  - The selector name should be #subtitle h2 (delete any ids to the left of this).
  - Select the external style sheet base.css for the Defined in section.

- 3. In the CSS Rule Definition dialog box:
  - Set the following in the Type category:

a. Font: "Trajan Pro", Optima, "Trebuchet MS", sans-serif

b. Size: 1emc. Style: italic

Set the following in the block category:

a. Letter-spacing: 1.25px

b. Word-spacing: .1em

Set the following in the Box category

a. Margin – Checked Same for All: 0px

b. Padding – Checked Same for All: 0px

4. In the html page, click at the front of the h2 and add the text Vol. 20, No. 10, November 2008. Highlight the text and Right-Click and select Quick Tag Editor. In the Wrap tag box, start typing sp and select the <span> tag. This wraps the selected text in the opening and closing span tags, so that we can isolate it and display differently it from the rest of the subtitle heading. This text should be inside the <h2> tag. Check your code view.

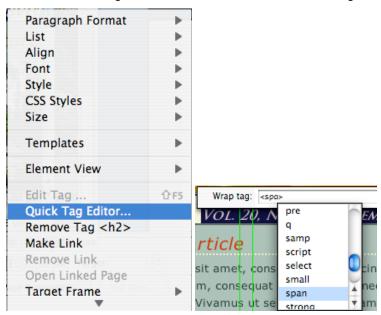

5. In the CSS Styles Panel, create a New CSS Rule for a custom class .issue

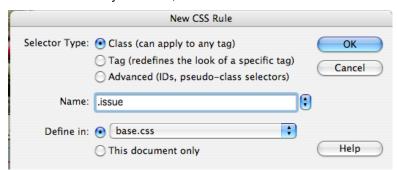

 Be sure to clear the selector name of anything Dreamweaver input and type .issue for the selector. Set the following in the Type category:

a. Font: "Trajan Pro", Optima, "Trebuchet MS", sans-serif

b. Size: .5em

Set the following in the block category:

a. Letter-spacing: -.5px

Set the following in the Box category:

a. Position: relativeb. Top: 10 pixels

c. Float: left

6. Back in the html, we need to apply this new style to the span tag containing the issue content. Click in the text and in the Tag Selector Bar, click on <span> and right click to **Set** Class>issue

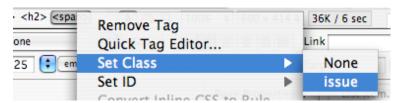

- 7. Again, just as we did for the #title and #masthead divs, in order to have the positioning for this span work properly we need to go back to the #subtitle rule and add the property **position: relative**.
  - In the CSS Style Panel, View All, select the #subtitle rule and in the Properties pane for #subtitle, click <u>Add Property</u> and type or select from the drop list, **position** and enter the value: **relative.** This will make the parent div #subtitle have "position" to properly place the <span class="issue"> inside this div even though we do not add any changes to #subtitle div position.

## Exercise 14: Style h3 in columns

## **Objectives**

The last elements left to style are the headings level 3 for each of our articles. We will use borders and margins to add emphasis and style.

Since both elements will have the same style, we will use multiple selectors separated by commas to name the selector for this style.

- 1. With your I-beam in the heading 3 of the #articles div, go to the CSS Styles Panel and create a New CSS Rule:
  - In the New CSS Style dialog box:
    - a. Select Advanced (IDs, contextual selectors, etc) as the Selector Type.
    - b. Name the style **#article h3**, **#feature h3**
    - c. Select the external style sheet **base.css** for the **Defined in** section.

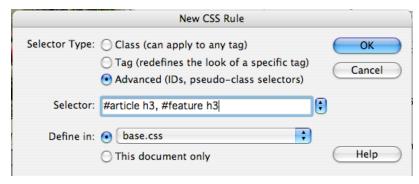

- Set the following in the **Type** category:
  - a. Color: #BB2C03
  - b. Font: Verdana, Arial, Helvetica, sans-serif
  - c. Style: Italic
- Set the following in the Block category:
  - a. Letter-spacing: 1px
  - b. Word-spacing: .1em
- Set the following in the Box category:
  - a. padding: top .5em all the rest 0 pixels
  - b. margin: bottom: .25 pixels and all the rest 0 pixels
- Set the following in the **Border** category:
  - a. Bottom: solid 2px #EFF2C4

## **Exercise 15: Switch Column Location by Changing Style Sheet**

## **Objectives**

Balance the layout for feature article with photo

Demonstrate the power of external style sheets to adjust the presentation of the html content by swapping the location of the two columns.

- 1. In the CSS Styles panel,
  - in View All select #article and in the Properties for #article pane:
    - a. Change the float property to float: **right**.
  - in View All select #feature and in the Properties for #feature pane:
- Right click and chose Go to the code...
  - In the code view for the rule **#feature**:
    - a. Change the property margin-left: 372px; to margin-right: 372px;
- 3. Return to the html file tab and preview in the Firefox browser. Notice that the columns have now swapped locations.

## Exercise 16: Create a Full Article Page with a Single Column Layout

### **Objectives**

Demonstrate how to have different page layouts within one site and style sheet by using new IDs.

Create a link back to the main page of the newsletter.

- 1. Save the current index.html. Then **Save As** and browse to the **article1.html** that we created when making the link for the full article on the main page. Select the article1.html to rename the file, and respond yes to the prompt "Do you want to replace..."
- 2. In the design view, place your cursor in the Main Page Article text. In the Tag Selector bar, select the **<div#article>** tag and click the **delete key** on your keyboard.
- 3. Select the current Feature Article copy, then copy and paste the full article text in the **bodytext.txt** file to replace the main page lead-in copy.
- 4. Again in Dreamweaver design view, place your cursor in the full Feature Article text. In the code view, locate the <div id="feature"> and change the id to "fullarticle". This is a new division without the width and float properties, so it will fill the entire #maincontent container.
- 5. In design view, select the image and in the Property Inspector, browse to the **cactus-garden2.jpg** image to replace it.
- 6. While the image is selected, create a New Style Rule in the CSS Style panel.
  - In the New CSS Style dialog box:
    - a. Select Advanced (IDs, contextual selectors, etc) as the Selector Type.
    - b. Name the style **#fullarticle img** (delete any other selectors that Dreamweaver auto filled)
    - c. Select the external style sheet **base.css** for the **Defined in** section.
  - In the CSS Rule Definition dialog box: Set the following in the Box category:
    - a. Float: right
    - b. Margin: Top: 0, Right: 0, Bottom and Left: 15px
- 7. Add a new paragraph with the text "Return to Newsletter Main Page". Select Newsletter Main Page as the text for a link back to the index.html main page of the newsletter. In the Property Inspector panel, browse to the **index.html** page for the link.
- 8. Hope you had success and that this tutorial will help you develop an interesting and well "seasoned" Botanical Garden Newsletter for the month of your birthday!